# POST Commission

# Law Enforcement Agency Portal Guide

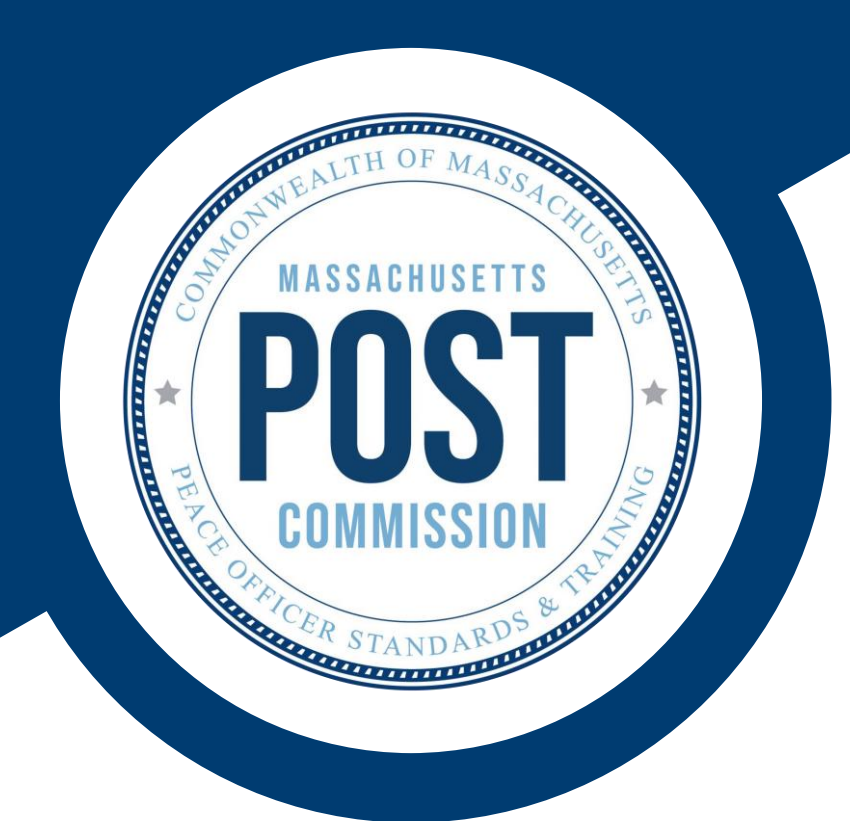

# **Accessing the LEA Portal**

- **P** 02 [LEA Portal Access Requirements](#page-1-0)
- **P** 02 [Logging in as a New User](#page-1-0)
- **P** 06 [Logging in as an Existing User](#page-5-0)
- **P** 06 [Forgotten User ID / Password](#page-5-0)
- **P** 09 [Requesting Access for a New User](#page-8-0)
- **P** 10 [Other Account Issues](#page-9-0)

The LEA portal is still under development, and certain things may appear differently from what is described in this guide.

If you come across any errors or areas where this guide requires updates, please email us at [postcsupport@mass.gov](mailto:postcsupport@mass.gov)

<span id="page-1-0"></span>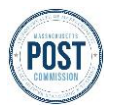

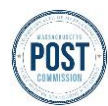

# **Accessing the LEA Portal**

# **Overview**

POST's LEA Portal is the centralized system for all Massachusetts law enforcement agencies (LEAs) to submit relevant officer certification, recertification, and complaint information as part of the criminal justice reform enacted in [Chapter 253 of the Acts of 2020.](https://malegislature.gov/Laws/SessionLaws/Acts/2020/Chapter253)

The portal is only accessible to LEA employees with roles that require reporting of relevant officer certification and complaint information to POST (e.g., Chief of Police, Office Administrator, or other supporting staff).

Information submitted by LEAs into the portal is accepted and reviewed by POST employees so that officer certification status is accurately assessed and completed, and misconduct complaints investigations can be tracked and resolved.

**The guide below** will walk you through accessing the POST LEA Portal as a new user and an existing user, what to do if you forget your username or password, requesting access for a new user, and who to contact for further account issues.

### **LEA Portal Access Requirements**

The following are required to access and work in the LEA Portal:

- A web browser and internet access are required to access the LEA Portal.
- While all browsers are supported, the recommended browsers are Chrome, Edge, and Safari.
- Users can access the LEA Portal login page by [clicking this link](https://postcmassgov.my.site.com/s/login/)
- If you have not already requested access to the portal, please see the [Requesting Access for a New User](#page-8-0) [section of this document.](#page-8-0)

# **Step By Step Instructions**

## **Logging in as a New User**

If you have yet to request access or receive an email with the subject line "Welcome to the new POST LEA Portal!", follow the instructions in the section [Requesting Access for a New User](#page-8-0) in this guide.

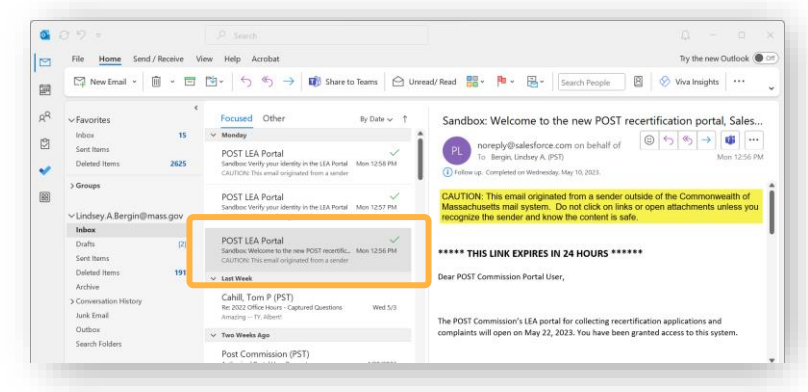

- **1. Access** the inbox for *your agency provided email* address and **search** for an *email* with the subject: "Welcome to the new POST recertification portal!"
- **2. Click** into the *email*. The next page shows an example of the email invitation you will receive.

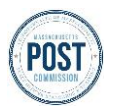

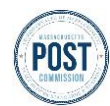

# **Accessing the LEA Portal**

# **Logging in as a New User Continued**

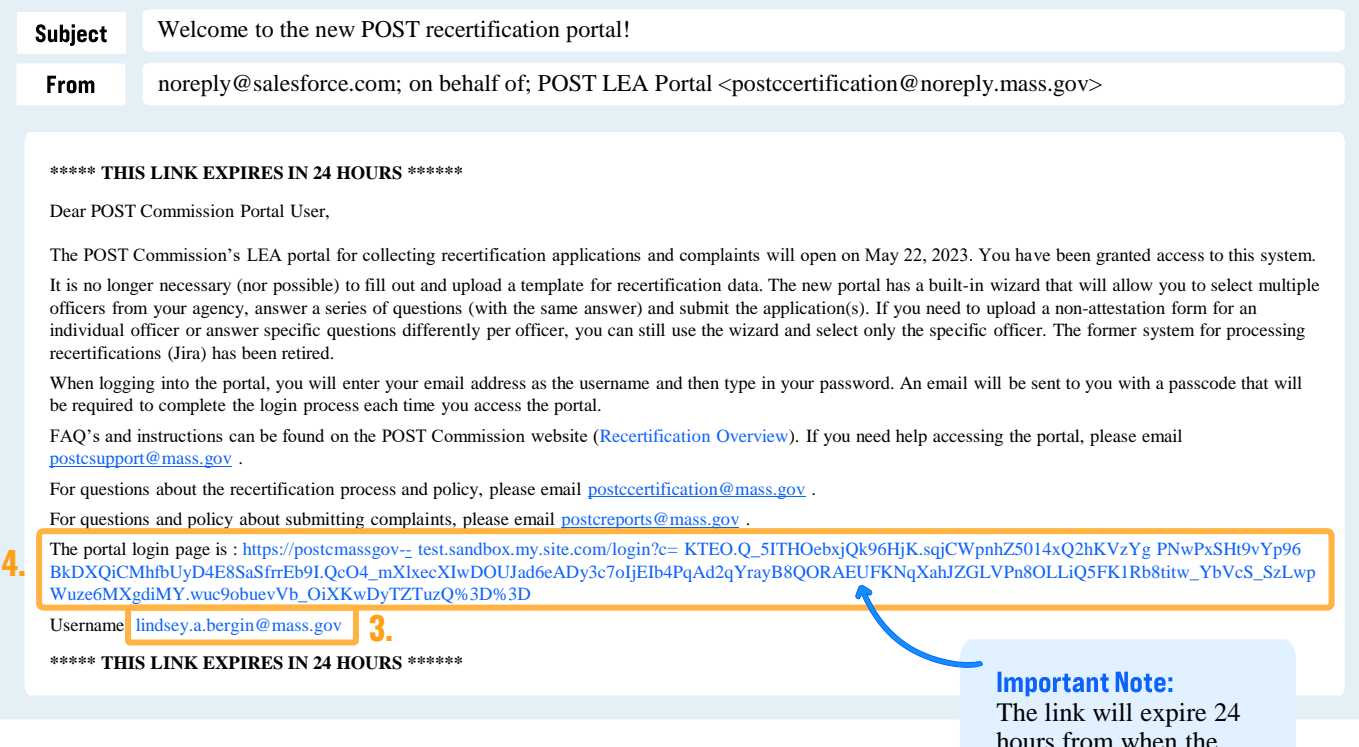

- 3. In the body of the email, **find** *your username* (after the portal link).
- **4. Locate** the *web address* provided in the email and **click** the *link.*

holli wi email was sent. If you miss the 24-hour window, you will need to email POST at [postcsupport@mass.gov](mailto:postcsupport@mass.gov) and re-request access to the portal.

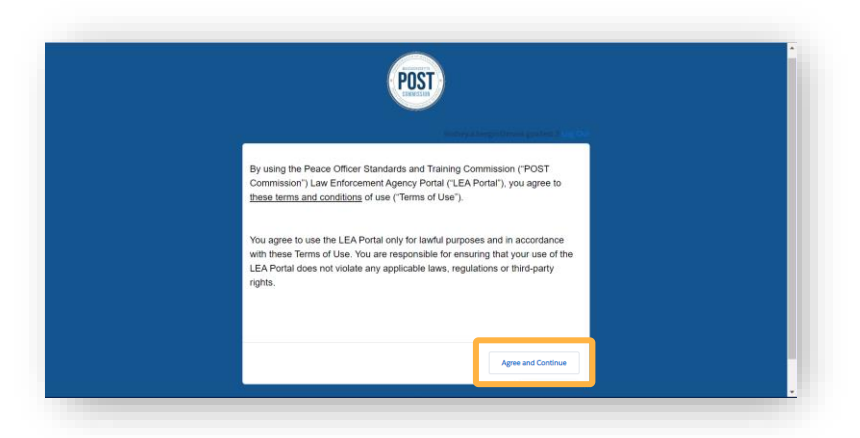

You will then be asked to agree to the terms of use of the portal. Once you have read the terms and conditions (by clicking the underlined text)…

**5. Click** *Agree and Continue*

<span id="page-3-0"></span>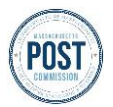

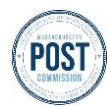

# **Accessing the LEA Portal**

## **Logging in as a New User Continued**

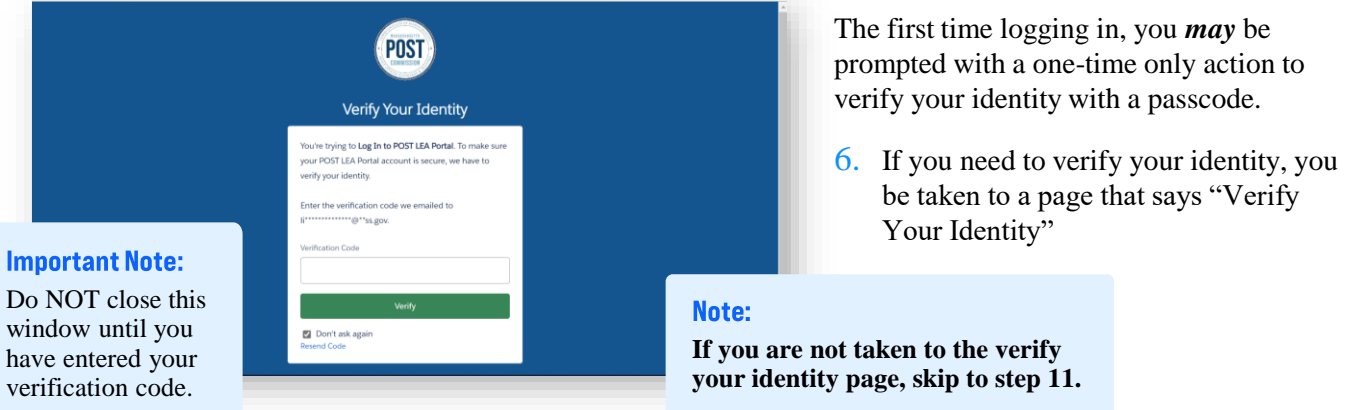

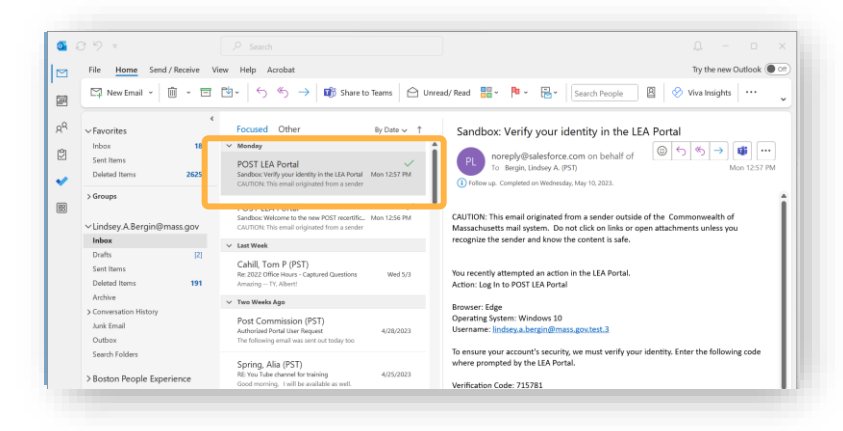

- **7. Go** back to your *inbox* and **search** for an *email* with the subject: "Verify your identity in the LEA Portal"
- **8. Click** into *the email*.

Below is an example of the identity verification email you will receive.

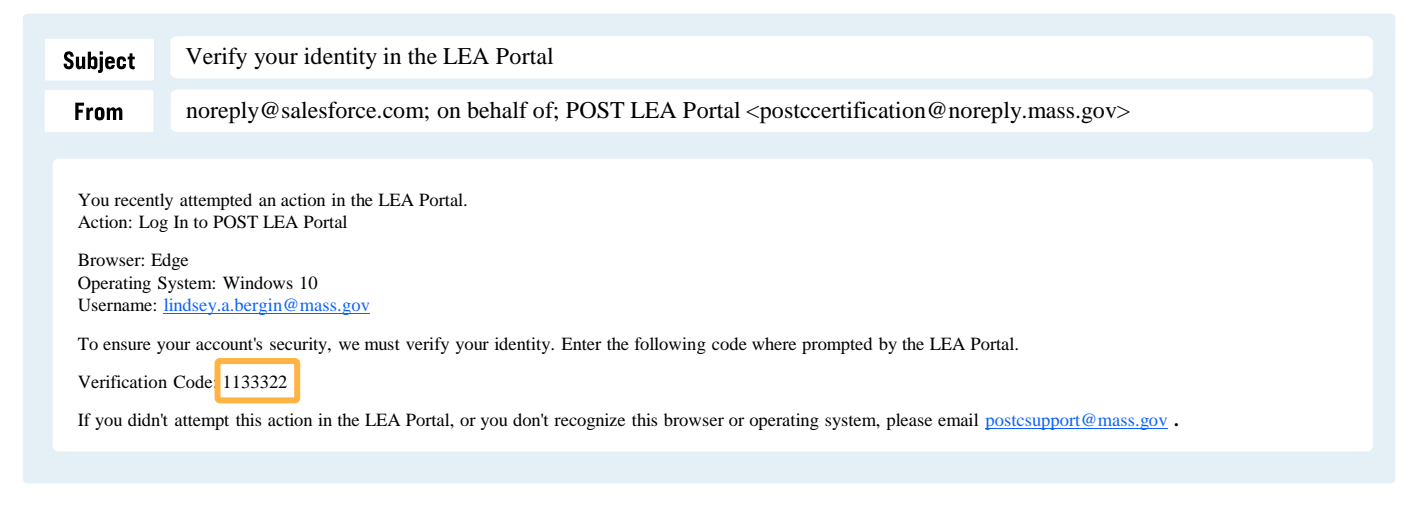

9. In the body of the email, **find** *your verification code* toward the bottom of the message

<span id="page-4-0"></span>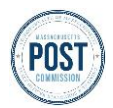

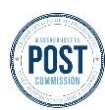

# **Accessing the LEA Portal**

## **Logging in as a New User Continued**

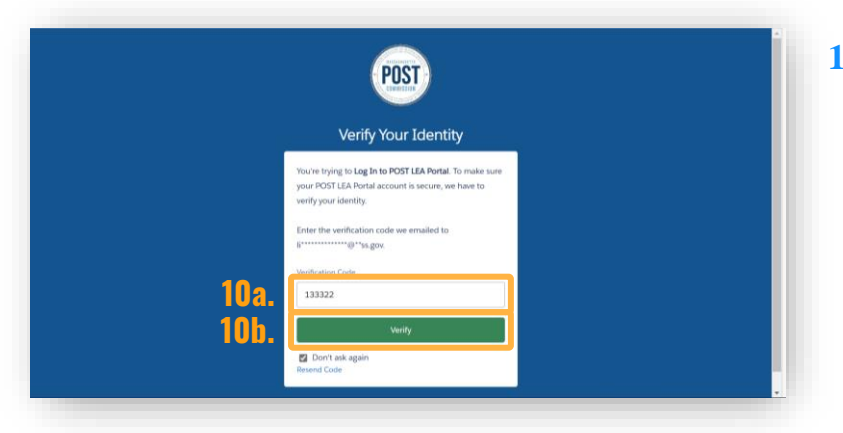

**10. Go** back to the *"Verify Your Identity" page*. **Enter** the verification code (from the email) in the *white field* and **click** *verify*.

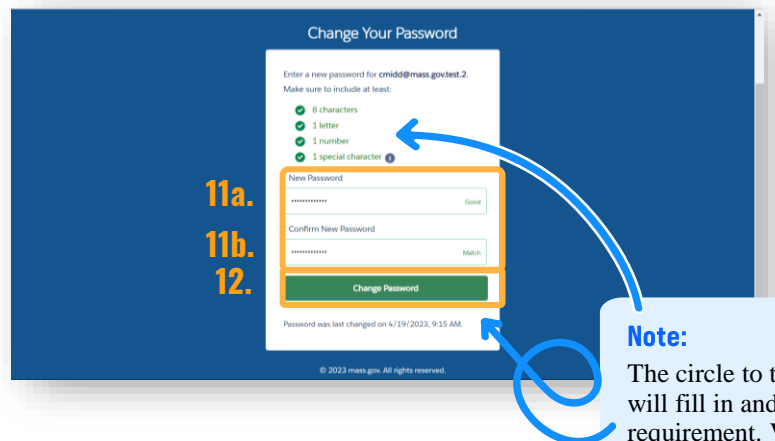

You will be asked to create a unique password for logging into the portal.

- **11. Enter** the same password *in both*  "New Password" and "Confirm New Password" *fields*.
- 12. **Click** *Change Password.*

The circle to the right of the password requirements will fill in and turn green once you have met that requirement. When you have met all the requirements and both passwords in the two fields match, the change password button will turn from gray to green and allow you to submit your new password.

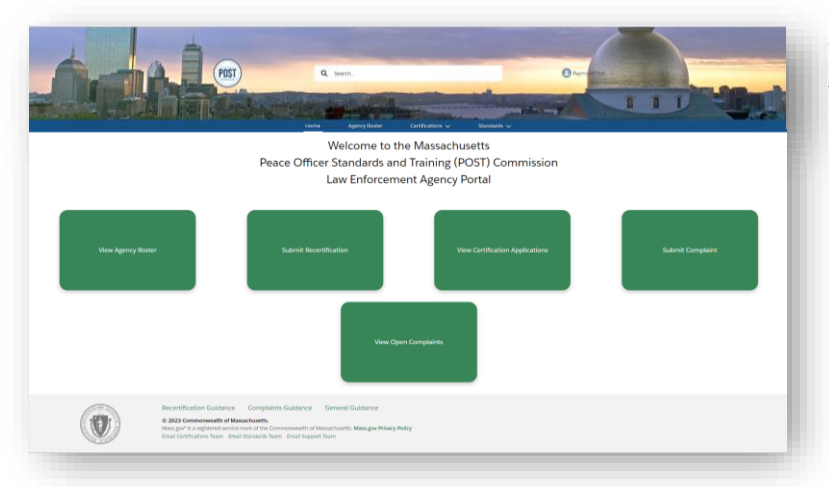

You will then be taken to the homepage of the LEA Portal.

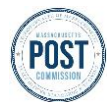

## **Logging in as an Existing User**

<span id="page-5-0"></span>**POST** 

If you have yet to request access to the LEA Portal, follow the instructions in the sectio[n Requesting Access for a](#page-8-0)  [New User](#page-8-0)

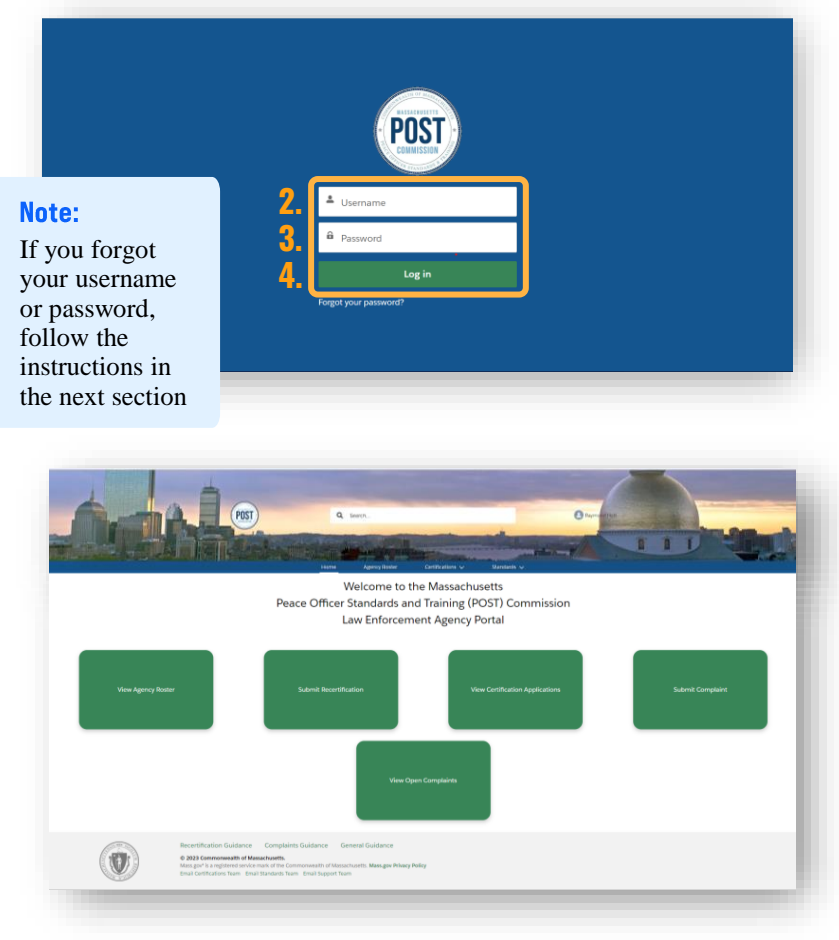

- **1. Access** the *LEA Portal login page* through [this link](https://postcmassgov.my.site.com/s/login/)
- **2. Enter** your username in the *username field*
- **3. Enter** your password in the *password field*
- **4. Click** the *Log in button*

You will then be taken to the homepage of the LEA Portal

#### Note:

If you are using a new browser, you may be required to verify your identity to access the portal. See steps  $6 - 10$  in the section above [for more info.](#page-3-0)

## **Forgotten User ID or Password**

If you input the wrong username or password in the LEA Portal login page, you will get the following message: "Your login attempt has failed. Make sure the username and password are correct."

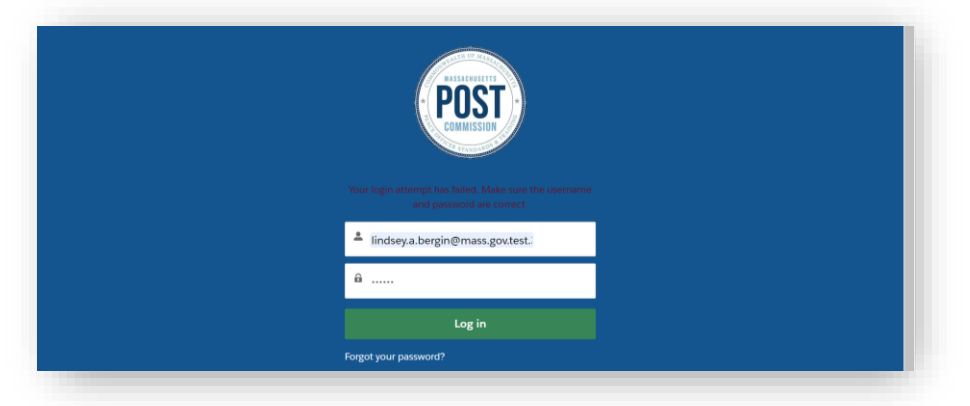

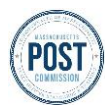

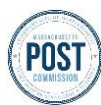

## **Forgotten User ID or Password Continued**

Here is some other important information around passwords:

- Your account will be locked if you incorrectly enter your User ID and/or password 3 times. When this happens, you will receive a prompt to reset your password.
- You can only reset your password once within 24 hours. If you attempt to reset your password more than once within 24 hours, you will receive an email with the Subject: "Your POST LEA Portal password reset failed."
- If any of the above happen, you will need to email [postcsupport@mass.gov](mailto:postcsupport@mass.gov) and request to have your account unlocked.
- Requests for unlocked accounts will be answered in a timely manner.

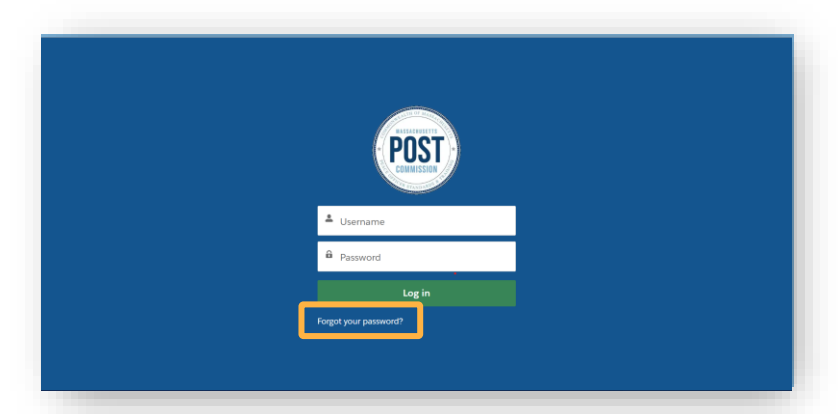

- **1. Access** the *LEA Portal login page*  through POST's website through [this](https://postcmassgov.my.site.com/s/login/) [link](https://postcmassgov.my.site.com/s/login/)
- **2. Click** *"Forgot Your Password?"*

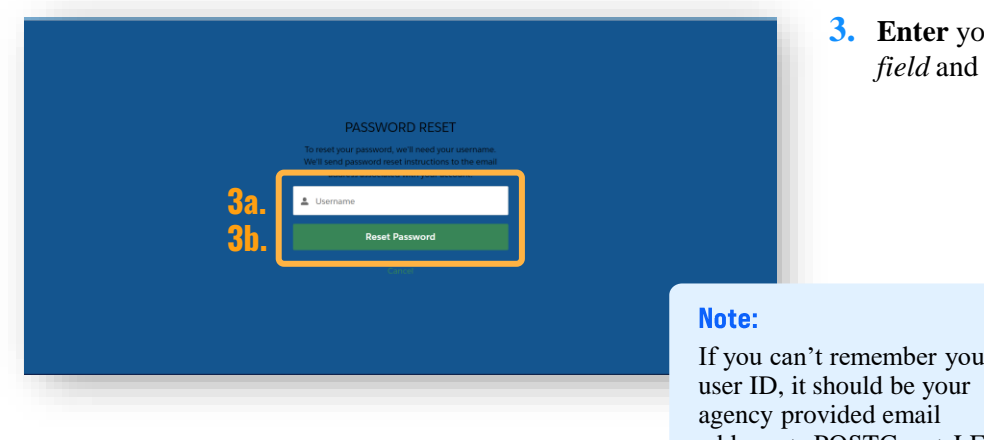

**3. Enter** your username in *the username field* and **click** *reset password*

If you can't remember your  $address + .POSTC_0r + .LEA$ 

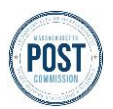

图

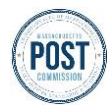

## **Forgotten User ID or Password Continued**

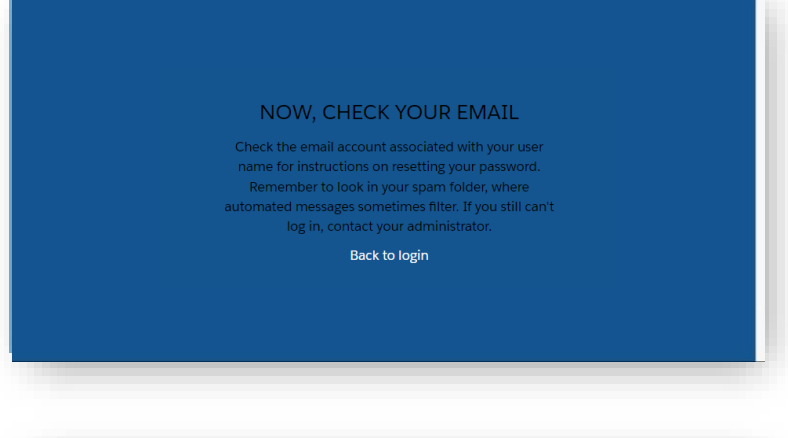

Screens (PS1)<br>RE Bergin, Lindstein, ASS and Screens (Screens)<br>City for govern Court S. National City of The Court of the Screenshot goes here and streenshot goes the sending<br>Pecognize the sender and know the content is saf

 $\triangle$ 

The link included the email

**Important Note:** 

 $\cdot$   $\Box$ 偷

 $\mathbb{M}$  N

29 Q Rami

ca

 $\beta$ 腐  $\mathbb{B}$ 

You will see the following screen and message:

Now, Check Your Email Check the email account associated with your username for instructions on resetting your password. Remember to look in your spam folder, where automated messages sometimes filter. If you still can't log in, contact your administrator.

- **1. Sign into** the **email account** associated with your username
	- **2. Find** the *password reset email* with the Subject, "Finish Resetting Your Password" or similar title and **click** *into the email*

The link included the email  $\frac{1}{\frac{(\text{Cov},\text{Cov},\text{C$ password within 24 hours will result in your account being locked. You will need to wait 24 hours to try again or email POST.

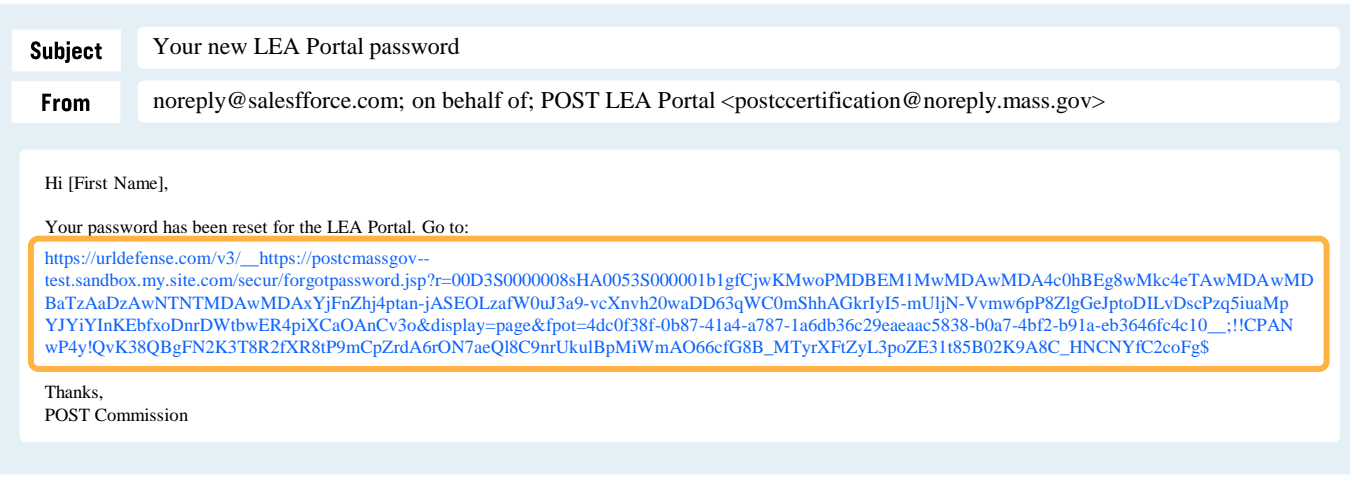

3. In the body of the message, **find and click** *the link* 

<span id="page-8-0"></span>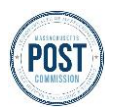

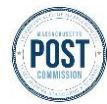

## **Forgotten User ID or Password Continued**

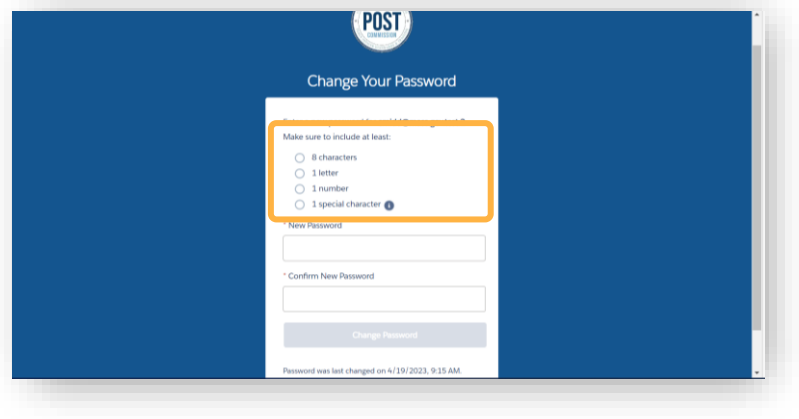

You will then be asked to create a unique password for logging into the LEA Portal.

Your password must, at a minimum, contain:

• 8 characters | 1 letter | 1 number | and 1 special character

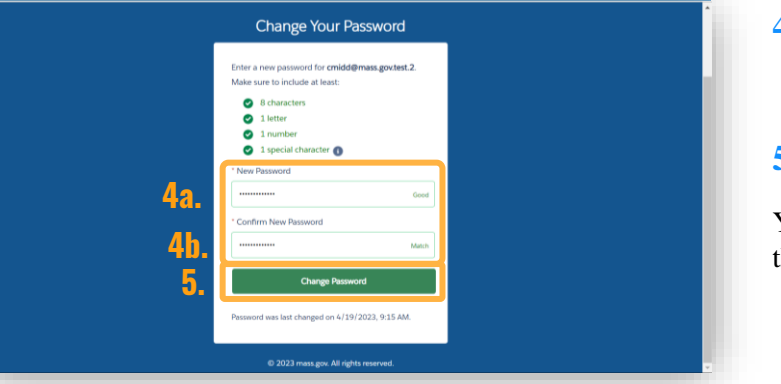

- **4. Enter** the same password *in both*  "New Password" and "Confirm New Password" *fields*.
- **5. Click** *Change Password*

You will then be taken to the homepage of the LEA Portal.

## **Requesting Access for a New User**

The portal is only accessible by LEA employees with roles that require reporting of relevant officer certification, recertification and complaint information to POST (e.g., the Chief of a Police Department).

To request a new user, send an email to  $postcosupport@mass.gov$  and include the following information:

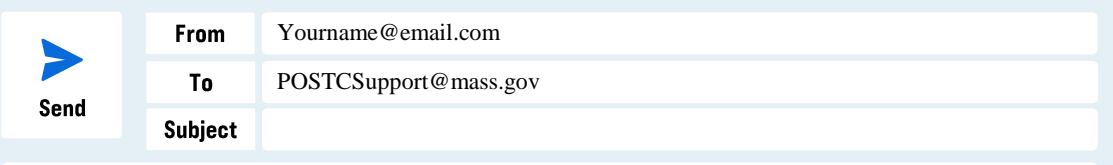

- First and last name of the new user
- Agency name (where the new user is employed)
- MPTC ID # of the new user (if applicable)
- Agency provided email address of the new user
- What the new user will be managing in the LEA portal (certifications related processes, complaints related processes, or both) and why they need access

<span id="page-9-0"></span>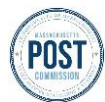

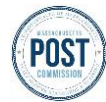

### **Requesting Access for a New User Continued**

Here is some other important information around new user requests:

- Requests for new user access will be answered in a timely manner.
- The new user will receive a "welcome email" confirming their account set-up. Let the new user know to watch for an email with the subject line "Welcome to the new POST LEA Portal!"
- Once they have received the welcome email, the new user should follow the instructions in the sectio[n Logging In as a New User above.](#page-1-0)

#### **Important Note:**

The link sent to the new user will expire 24 hours from when the email was sent. If you miss the 24 hour window, you will need to email POST at [postcsupport@mass.gov](mailto:postcsupport@mass.gov) and re-request access to

the portal.

### **Other Account Issues**

If you are locked out of your account or need help accessing the POST LEA Portal, please email **[postcsupport@mass.gov](mailto:postcsupport@mass.gov)** with:

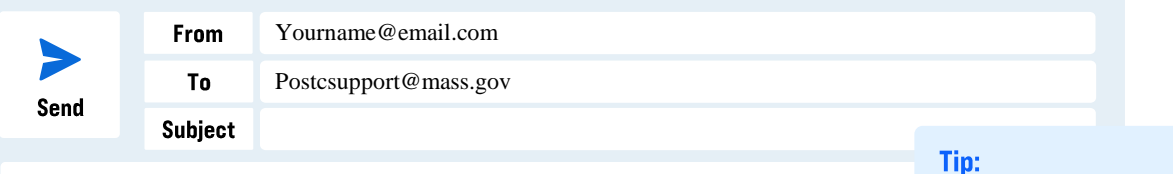

- Your first name, last name, and username (if you know it)
- The date and time the issue occurred
- A clear and concise description of the problem you are experiencing
- The steps you took leading up to the issue
- Any troubleshooting steps you have already taken and if they were successful or not

Include error messages and screenshots of error messages if possible.

# **Additional Information**

For more information, check out the following resources in the [help documents:](https://postcmass.gov/my.site.com/s/help-docs)

- High-level orientation video of the LEA portal **– Development in Progress**
- Overview of the LEA portal (key areas and features)

#### Need More Help?

- For help accessing the portal, please email [postcsupport@mass.gov](mailto:postcsupport@mass.gov)
- For certifications processes and policy questions, please email postcertification@mass.gov
- For complaints processes and policy questions, please email [postcreports@mass.gov](mailto:postcreports@mass.gov)